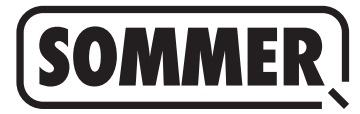

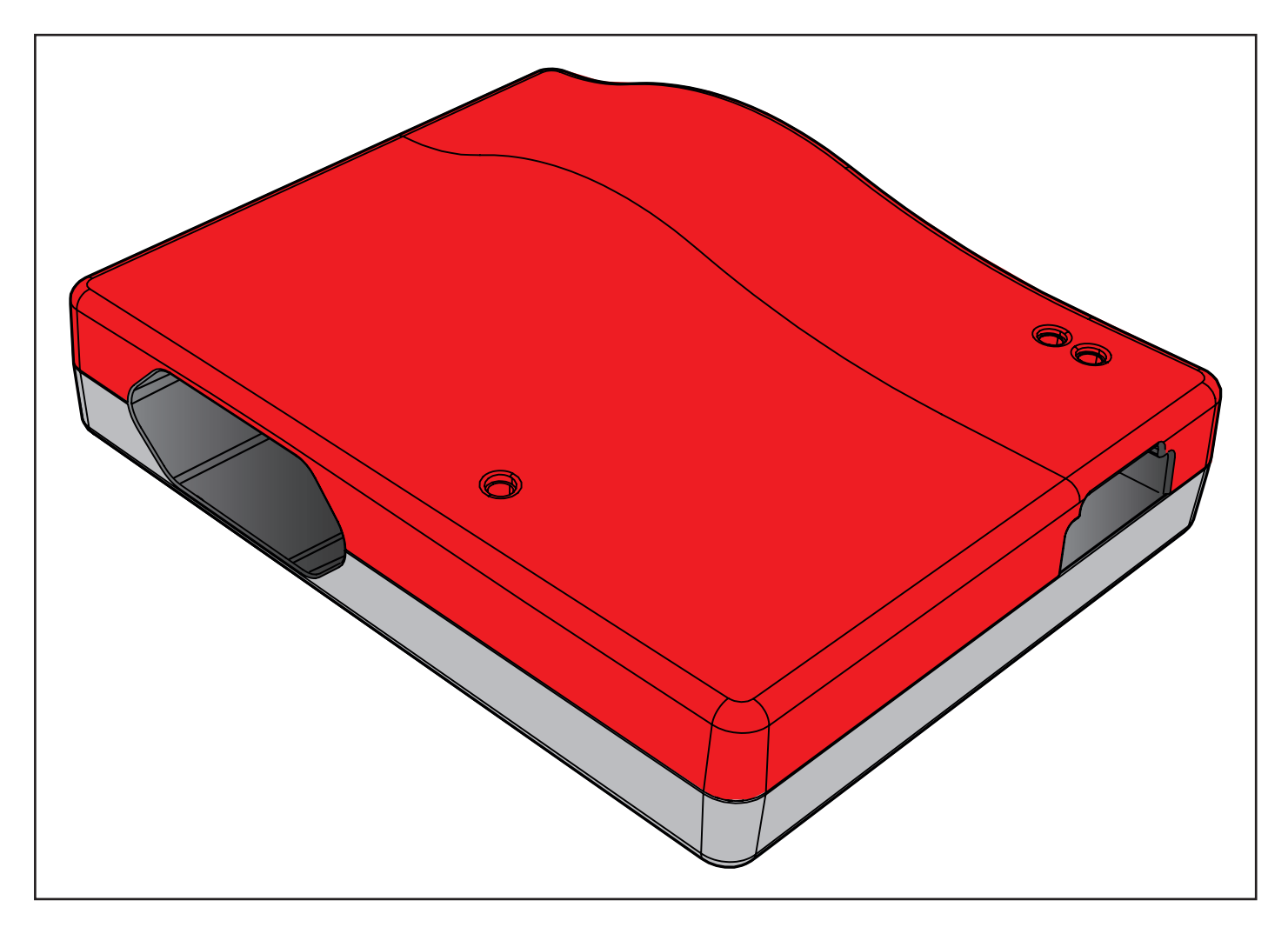

### **NL VERTALING VAN DE ORIGINELE MONTAGE- EN BEDIENINGSHANDLEIDING**

**Codemaster S2**

Actuele handleiding downloaden:

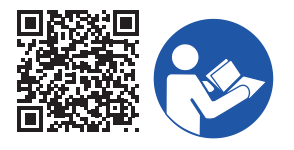

#### **Productspecificaties:**

**Bouwjaar: vanaf 2022**

**Artikelnummers: S13571- S13572-**

#### **Informatie over montage- en bedieningshandleiding**

Uitgave montage- en bedieningshandleiding: Codemaster-S2\_S13684-00006\_322022-0-DRE\_Rev-A\_NL

#### **Garantie**

De garantie voldoet aan de wettelijke bepalingen. Contactpersoon voor garantiegevallen is de erkende speciaalzaak. De aanspraak op garantie geldt uitsluitend voor het land waar u het apparaat heeft gekocht. Er geldt geen garantie op verbruiksmiddelen zoals accu's, batterijen, zekeringen en lampen. Dat geldt ook voor slijtende onderdelen.

#### **Contactgegevens**

Als u klantenservice, reserveonderdelen of accessoires nodig hebt,

neem dan contact op met uw vakhandelaar, uw installatiebedrijf of rechtstreeks met:

#### **SOMMER Antriebs- und Funktechnik GmbH**

Hans-Böckler-Str. 27 D-73230 Kirchheim/Teck

www.sommer.eu info@sommer.eu

#### **Service**

Als u service nodig heeft, kan u met onze betaalde servicehotline contact opnemen of kijkt u op onze homepage:

# **+49 (0) 900-1800150**

(0,14 euro/minuut uit het Duitse vaste net, prijzen voor mobiele telefonie kunnen afwijken)

#### **www.sommer.eu/de/kundendienst.html**

#### **Auteursrechten en intellectuele eigendomsrechten**

Het auteursrecht van deze montage- en bedieningshandleiding blijft eigendom van de fabrikant. Geen enkel deel van deze montage- en bedieningshandleiding mag, in welke vorm, zonder schriftelijke toestemming van **SOM-MER Antriebs- und Funktechnik GmbH** worden gereproduceerd of met behulp van elektronische systemen worden verwerkt, vermenigvuldigd of verspreid. Overtredingen van de bovenstaande verklaring verplichten tot betaling van schadevergoeding.

Alle in deze handleiding genoemde handelsmerken zijn het eigendom van hun respectieve fabrikanten en worden hierbij erkend.

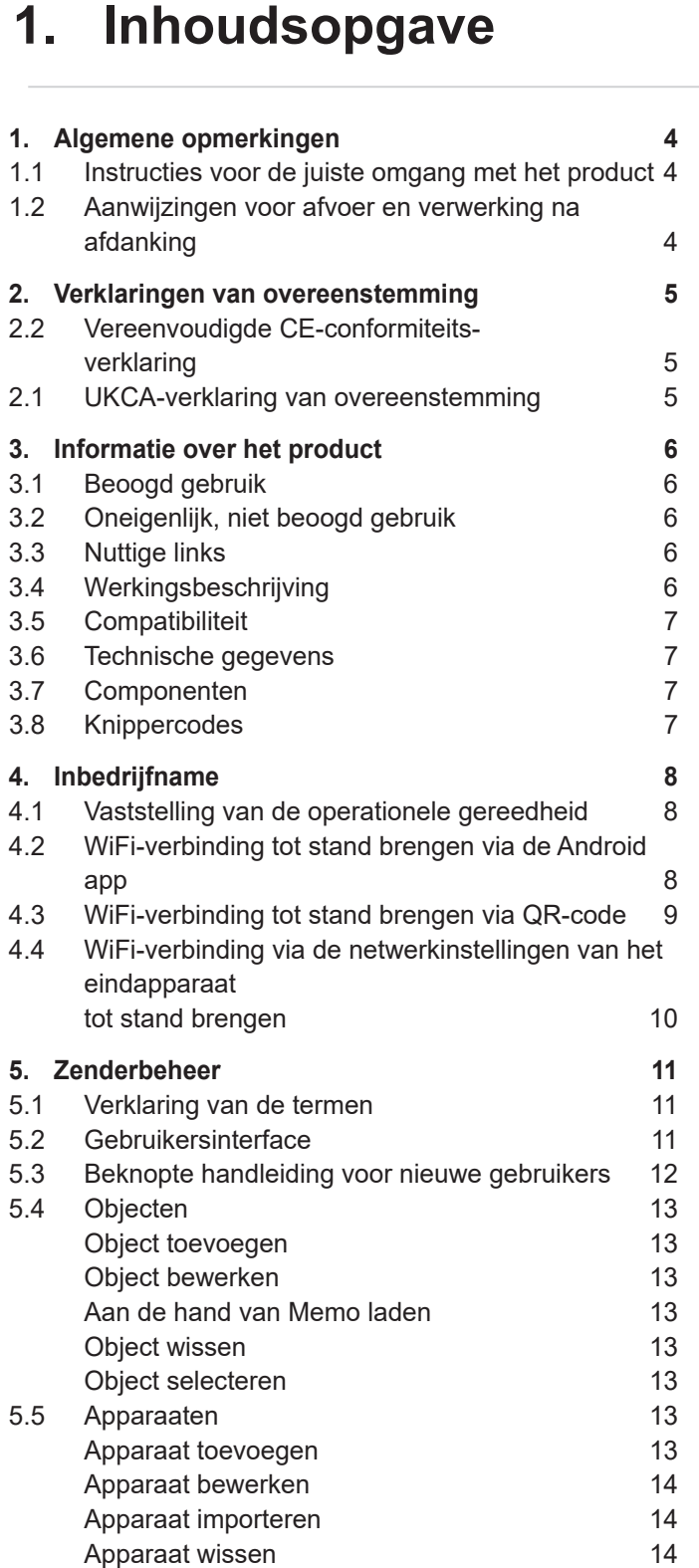

[Apparaat selecteren](#page-13-0) 14 [5.6 Zender](#page-13-0) 14 [Zender importeren](#page-13-0) 14 [Zender toevoegen](#page-14-0) aan die 15 [Zender op afstand toevoegen](#page-14-0) 15<br>Commando toevoegen 15

> [Zender bewerken](#page-14-0) ander ander 15 [Zender op afstand vervangen](#page-15-0) 16<br>Zender uit radio-ontvanger wissen 16

> [Zenderseries toevoegen](#page-15-0) 16

[Commando toevoegen](#page-14-0)

[Zender uit radio-ontvanger wissen](#page-15-0)

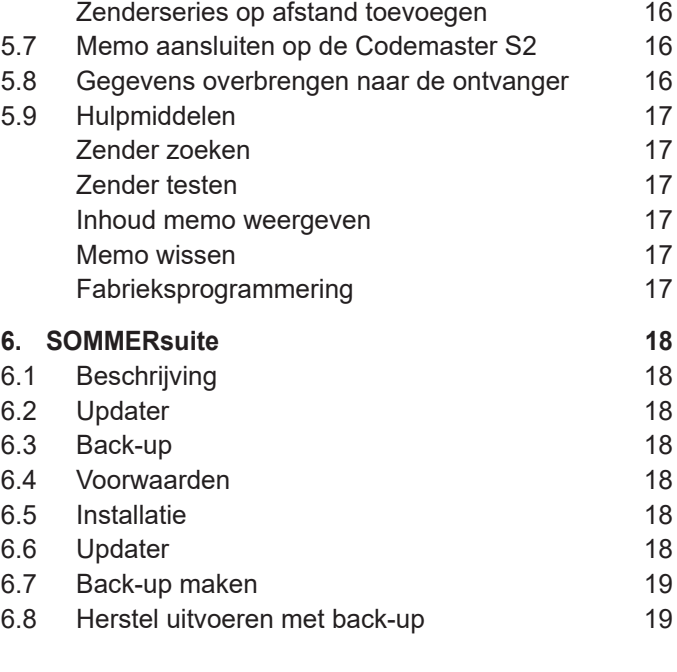

# <span id="page-3-0"></span>**1. Algemene opmerkingen**

#### **1.1 Instructies voor de juiste omgang met het product**

### *OPMERKING*

- ► Alleen te gebruiken in droge ruimtes
- ► Uitsluitend schoonmaken met een droge doek
- ► Afvoer als afval volgens de lokale voorschriften

# **1.2 Aanwijzingen voor afvoer en ver- werking na afdanking**

#### **INFORMATIE**

- ► Dit apparaat is gelabeld in overeenstemming met de Europese Richtlijn 2012/19/EU betreffende gebruikte elektrische en elektronische apparatuur (WEEE – waste electrical and electronic equipment).
	- ► Deze richtlijn geeft de kaders aan voor een in de hele EU geldende terugname en recycling van afgedankte apparatuur.
	- ► Alle buiten bedrijf gestelde componenten, oude accu's en batterijen van de aandrijving mogen niet bij het huishoudelijke afval worden gegooid. Voer niet meer gebruikte componenten, oude accu's en batterijen op de juiste wijze af. Hiervoor moeten de lokale en nationale bepalingen worden nageleefd. Informeer bij uw vakdealer naar de actuele afvalverwerkingstrajecten.

Dit apparaat en zijn batterijen zijn recyclebaar

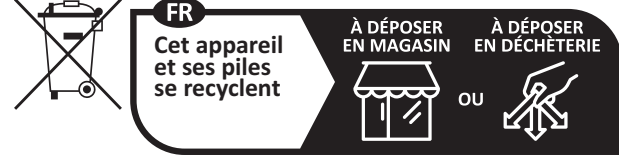

**Points de collecte sur www.quefairedemesdechets.fr** Privilégiez la réparation ou le don de votre appareil !

### <span id="page-4-0"></span>**2.2 Vereenvoudigde CE-conformiteitsverklaring**

SOMMER Antriebs- und Funktechnik GmbH verklaart hierbij dat het **Codemaster S2**-radiosysteem voldoet aan richtlijn 2014/53/EU. De volledige tekst van de EU-verklaring van overeenstemming is beschikbaar op het volgende internetadres:

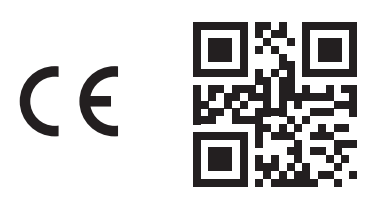

**som4.me/mrl**

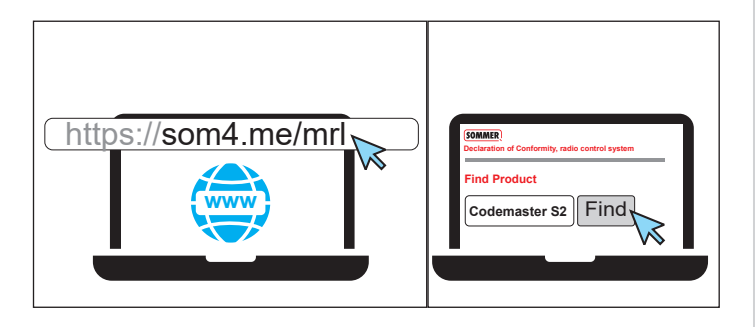

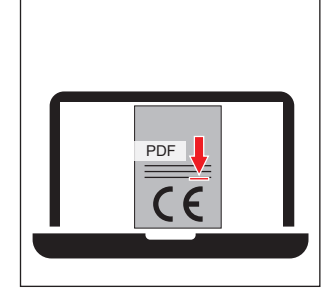

# **2.1 UKCA-verklaring van overeenstem- ming**

**SOMMER Antriebs- und Funktechnik GmbH**

Hans-Böckler-Strasse 27 73230 Kirchheim unter Teck

**Germany** 

hereby declares that the products designated below, when used as intended, comply with the essential requirements of the Radio Equipment Regulations 2017 and that, in addition, the standards listed below have been applied.

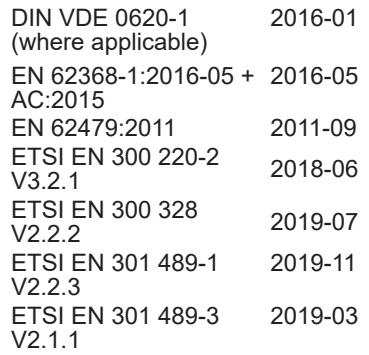

**Product Artikelnr.**

Codemaster S2 <br>
S13571-

Het product werd in het Verenigd Koninkrijk ingevoerd door **SOMMER Doco**

> Unit B3 Elvington Industrial Estate **Elvington** York YO41 4AR

Kirchheim unter Teck теск<br>05-09-2022 **i**.V.

Jochen Lude Verantwoordelijk voor documentatie

# <span id="page-5-0"></span>**3.1 Beoogd gebruik**

Codemaster S2 is bestemd voor het beheer van voor SOMloq 2-compatibele radiozenders en -ontvangers van SOMMER Antriebs- und Funktechnik GmbH. Er wordt een Wi-Fi-verbinding tot stand gebracht tussen de Codemaster S2 en een eindapparaat waarop een actuele internetbrowser of de Codemaster S2 Android-app is geïnstalleerd. Het lokale adres van de Codemaster S2 wordt opgeroepen in de browser, waardoor de interface voor zenderbeheer wordt geopend. Bij gebruik van de app wordt de interface automatisch geopend na het instellen van de Codemaster. De communicatie tussen de Codemaster S2 en de radiozenders verloopt via een radioverbinding. De zenders worden op de gebruikersinterface beheerd. Er is een extra geheugenmodule (memo) nodig om bepaalde op de Codemaster S2 ingestelde configuraties over te dragen.

# **3.2 Oneigenlijk, niet beoogd gebruik**

Elk gebruik dat verder gaat dan het in de paragraaf "Beoogd gebruik" beschreven gebruik, geldt als oneigenlijk, niet toegelaten gebruik. Bovendien wordt het openen van de behuizing en het aanbrengen van wijzigingen aan de hardware beschouwd als oneigenlijk gebruik.

# **3.3 Nuttige links**

SOMMER-website

[www.sommer.eu](http://www.sommer.eu) Montage- en bedieningshandleiding [www.som4.me/man](http://www.som4.me/man) **SOMMERsuite** 

[www.som4.me/sommersuite](http://www.som4.me/sommersuite)

# **3.4 Werkingsbeschrijving**

Met de Codemaster S2 kunnen objecten met een groot aantal handzenders centraal worden georganiseerd en beheerd.

De noodzaak voor het programmeren of wissen van handzenders ter plaatse kom daarmee te vervallen.

Het apparaat heeft een radiomodule, een interne Wi-Fi-module en een webserver waarvan de gebruikersinterface rechtstreeks vanaf het eindapparaat toegankelijk is. Zo is er geen internetverbinding nodig.

Aangezien alle gegevens intern op de Codemaster S2 en op het extra geheugen Memo worden verwerkt en opgeslagen, vindt er geen gegevensoverdracht naar externe servers plaats.

Objecten die met de Codemaster S2 worden beheerd, worden geblokkeerd tegen het conventionele inleren van zenders, zodat de volledige controle bij de exploitant / eigenaar berust.

# <span id="page-6-0"></span>**3. Informatie over het product**

# **3.5 Compatibiliteit**

Een lijst met compatibele producten kan online worden geraadpleegd:

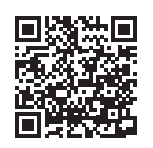

som4.me/Codemasterservice

# **3.6 Technische gegevens**

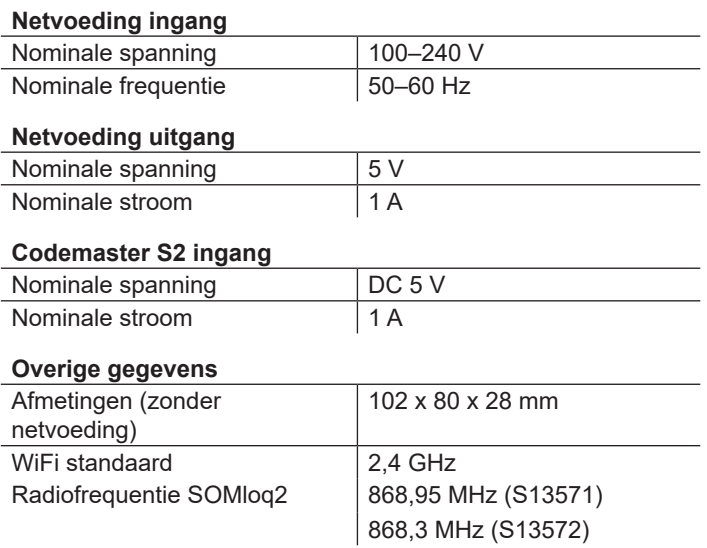

### **3.7 Componenten**

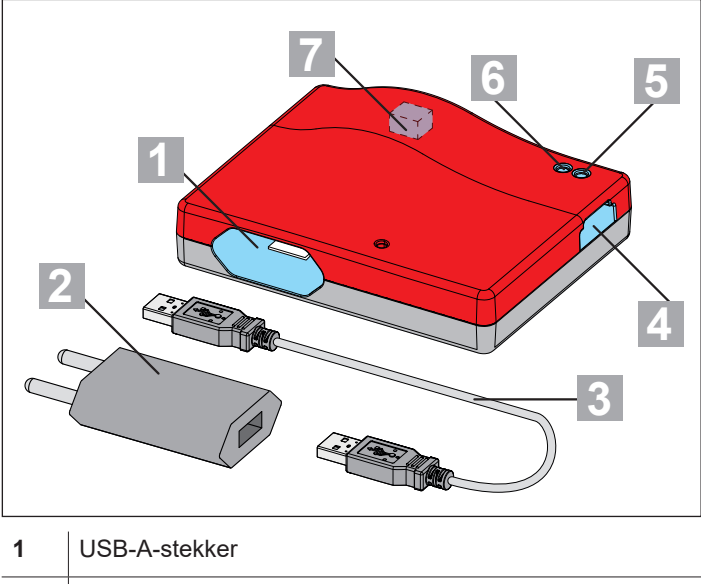

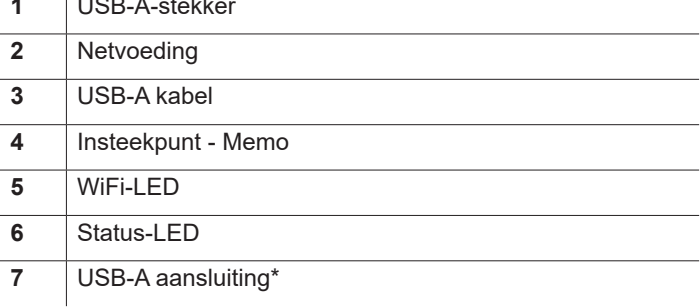

\* Alleen voor interne doeleinden in de fabriek

### **3.8 Knippercodes**

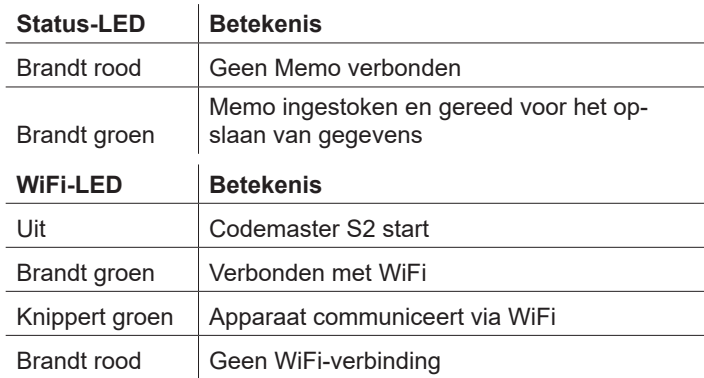

# <span id="page-7-0"></span>**4. Inbedrijfname**

### **4.1 Vaststelling van de operationele gereedheid**

#### *TIP*

Om de gegevens snel bij de hand te hebben voor latere invoer, noteert u de SSID en het WiFi-wachtwoord op de achterkant van het apparaat, voordat u de Codemaster S2 aansluit.

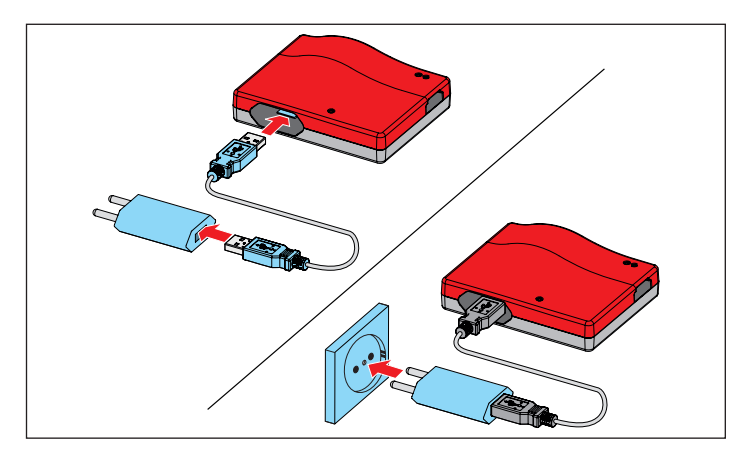

- **1.** Sluit de Codemaster S2 en de voedingsadapter aan.
- **2.** Voeding aansluiten.

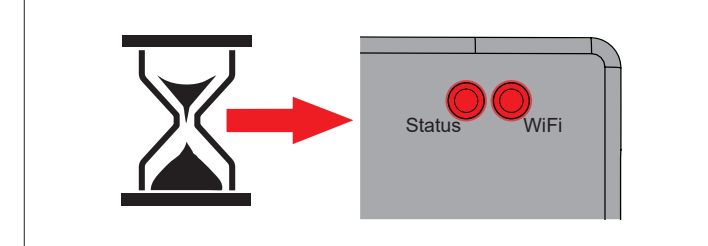

⇒ Na ongeveer 20 seconden gaan de WiFi-LED en de status-LED rood branden.

### *OPMERKING*

Om een verbinding tussen de Codemaster S2 en een eindapparaat tot stand te brengen, moet **een** van de hieronder beschreven opties worden geselecteerd.

**4.2 WiFi-verbinding tot stand brengen via de Android app**

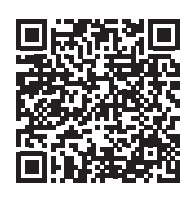

https://play.google.com/store/apps/details?id=sommer.codemasters2

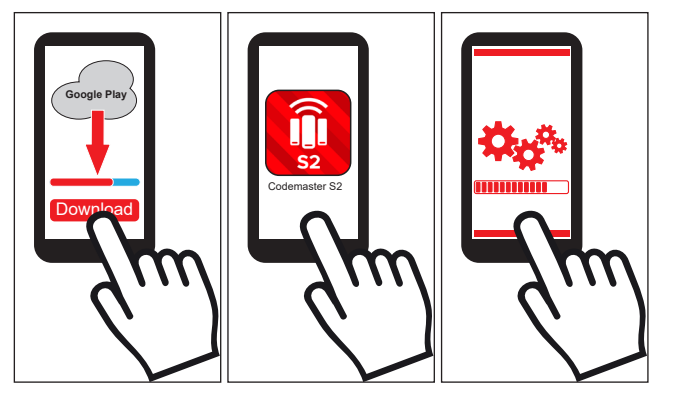

- **1.** Download en installeer de Codemaster S2 app vanaf de Google PlayStore.
- **2.** Open de app.
- **3.** Volg de stappen om een verbinding tot stand te brengen.

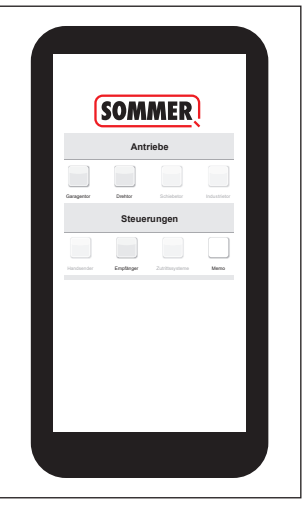

- ⇒ De gebruikersinterface van de Codemaster wordt geopend
- Codemaster S2 is klaar voor gebruik

# <span id="page-8-0"></span>**4. Ingebruikname**

### **4.3 WiFi-verbinding tot stand brengen via QR-code**

### *OPMERKING*

Eindapparaten met Android en iOS kunnen worden gebruikt voor dit type verbindingsopbouw.

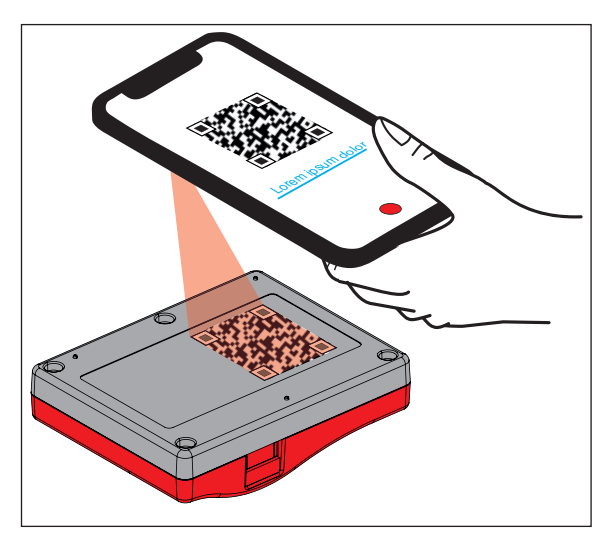

**1.** Scan de QR-code op de achterkant van de Codemaster S2 met het eindapparaat.

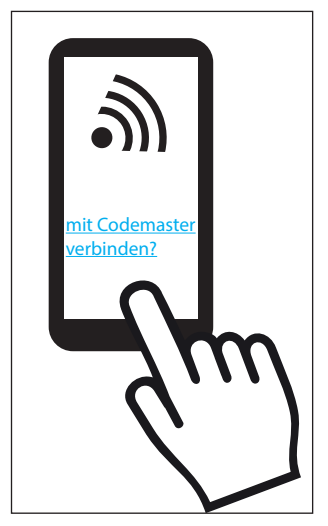

**2.** Bevestig dat het apparaat verbinding moet maken met de Codemaster S2.

⇒ **Belangrijk voor Android-toestellen:**  Aangezien dit een lokale verbinding is, kan het nodig zijn te bevestigen dat de verbinding tot stand moet worden gebracht, ook al heeft de door de Codemaster S2 geleverde WiFi geen verbinding met het internet.

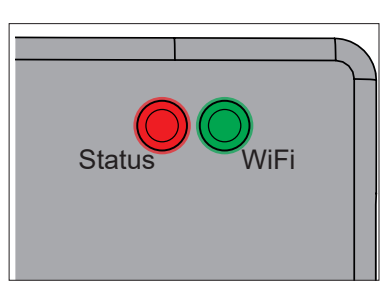

⇒ WiFi-LED verandert van rood naar groen.

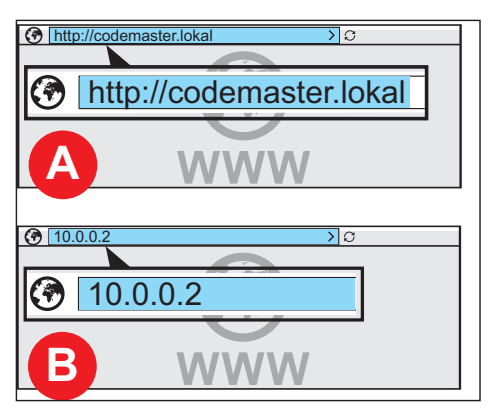

**3.** Open de browser en selecteer het adres. Roep **http://codemaster.lokal** of IP **10.0.0.2** op.

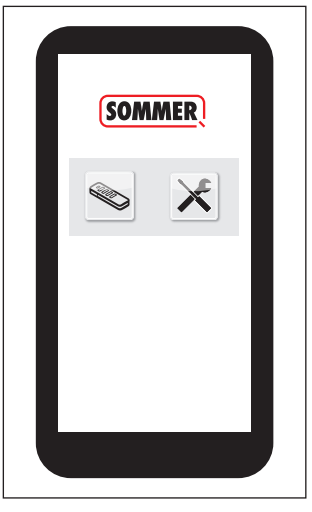

- ⇒ De gebruikersinterface van Codemaster wordt geopend.
- ✔ De Codemaster S2 is klaar voor gebruik.

# <span id="page-9-0"></span>**4. Ingebruikname**

# **4.4 WiFi-verbinding via de netwerkin- stellingen van het eindapparaat tot stand brengen**

#### *TIP*

Alle WiFi-compatibele eindapparaten, ongeacht hun besturingssysteem, kunnen worden gebruikt voor dit type verbindingsopbouw.

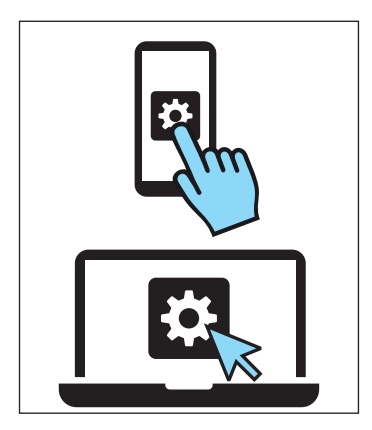

- **1.** Open de netwerkinstellingen van het eindapparaat.
	- ⇒ De naam van het Codemaster S2-netwerk verschijnt in de lijst met beschikbare WiFi-netwerken. Het komt overeen met de SSID op het typeplaatje (Codemaster-XXXXXX).

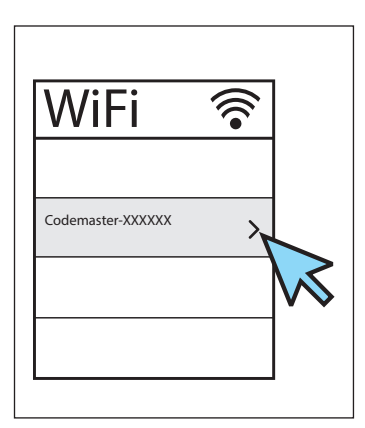

**2.** Selecteer het Codemaster S2-netwerk.

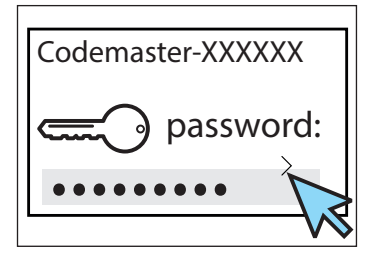

**3.** Voer het wachtwoord in en bevestig het.

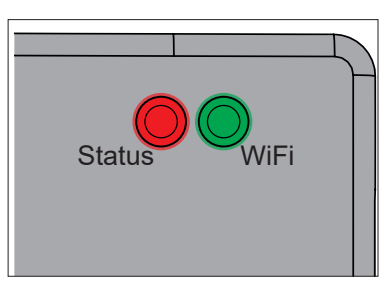

⇒ WiFi-LED verandert van rood naar groen.

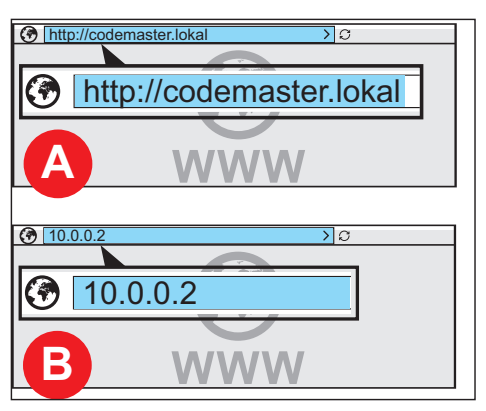

**4.** Open de browser en selecteer het adres. Roep **http://codemaster.lokal** of IP **10.0.0.2** op.

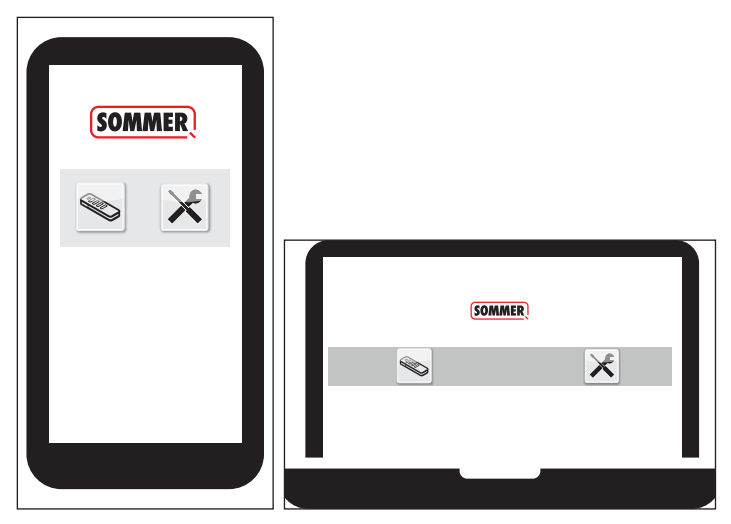

- ⇒ De gebruikersinterface van Codemaster wordt geopend.
- ✔ De Codemaster S2 is klaar voor gebruik.

### <span id="page-10-0"></span>**5.1 Verklaring van de termen**

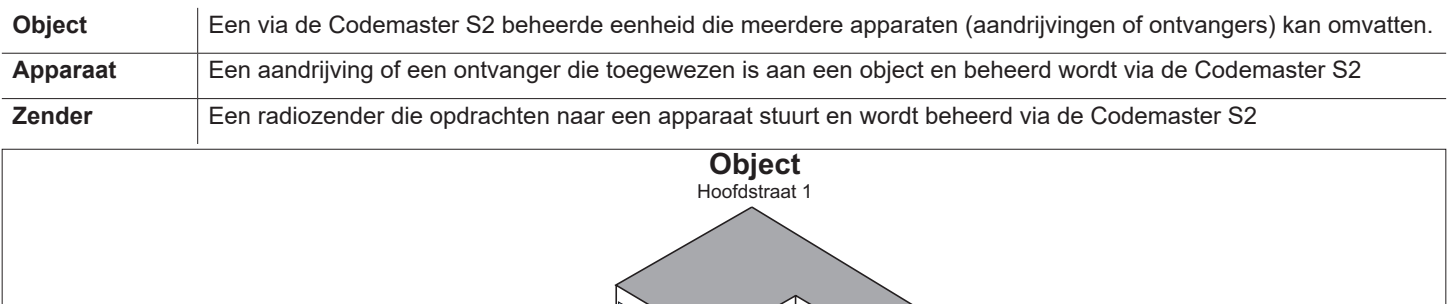

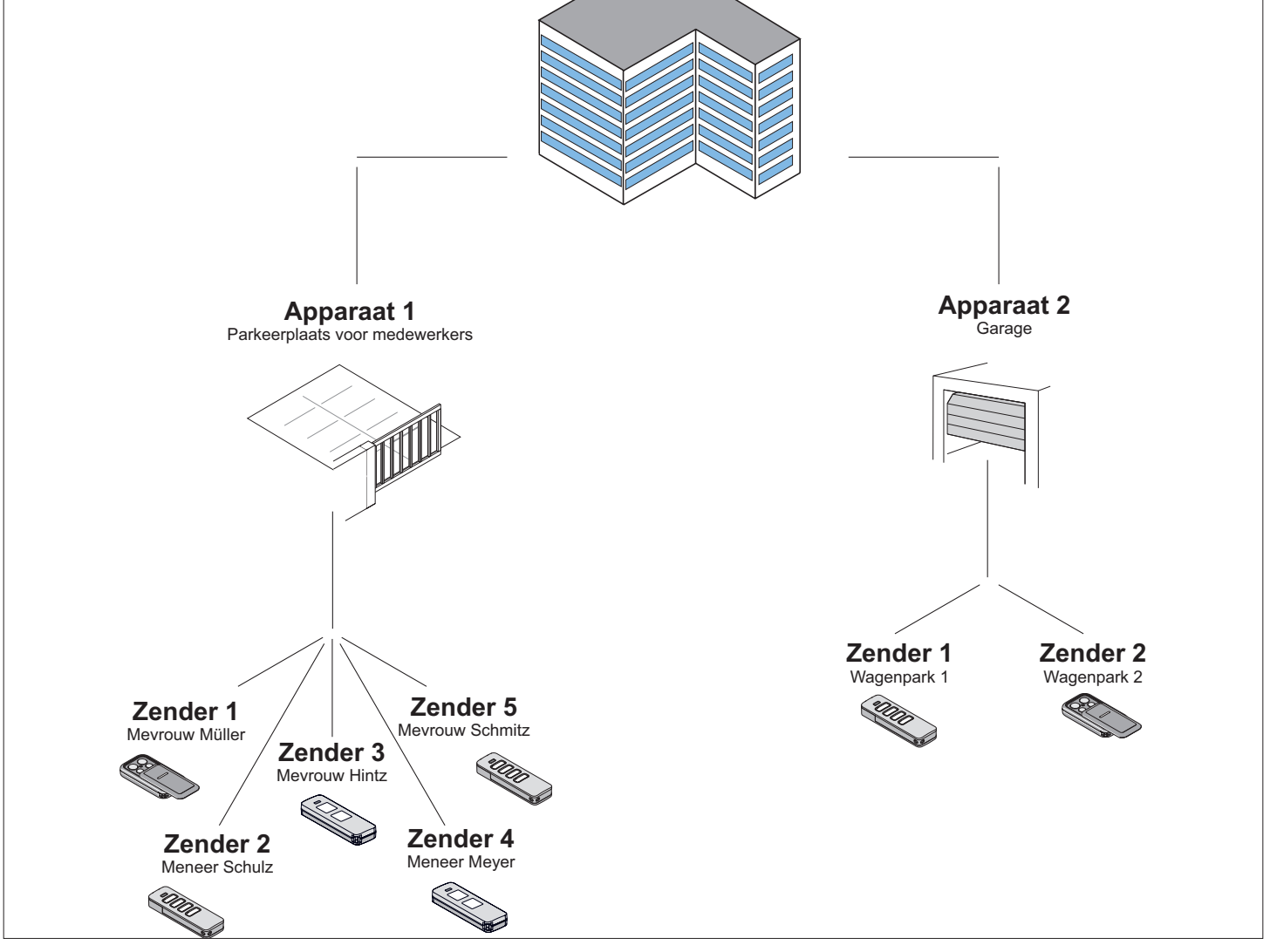

### **5.2 Gebruikersinterface**

De bediening van de gebruikersinterface is intuïtief en zelfverklarend vormgegeven. De verschillende programmaprocedures voor het configureren en beheren van de zenders kunnen worden uitgevoerd door de instructies en specificaties van het programma op te volgen. De individuele stappen, bijvoorbeeld voor het aanmaken van een nieuw object, worden daarom hier niet stap voor stap uitgelegd. Op de volgende pagina's wordt uitsluitend ingegaan op punten en begrippen die eventueel niet zelfverklarend zijn of die niet van meet af aan bekend zijn bij iedere gebruiker.

Mochten zich bij het gebruik van de Codemaster S2 problemen voordoen, neem dan contact op met de vakdealer of de technische hotline van **SOMMER Antriebs- und Funktechnik GmbH**.

#### **Technische Hotline:**

#### **+49 (0) 900 1800-150**

(0,14 €/minuut vanuit het vaste Duitse net, prijzen in mobiele netten afwijkend)

### <span id="page-11-0"></span>**5.3 Beknopte handleiding voor nieuwe gebruikers**

In dit hoofdstuk wordt de snelle instap in het zenderbeheer voor de meest voorkomende toepassingen uitgelegd. Een gedetailleerde uitleg van het hele menu vindt u in het volgende hoofdstuk.

#### **Een eerste object aanmaken**

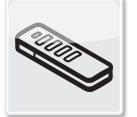

Objecten

- **1.** Tikken op objecten
- **1.** Tik op "Object toevoegen".
- **2.** Vul het sjabloon met objectgegevens in.
- **3.** Tik op "Opslaan".
	- ✔ Object is succesvol toegevoegd.

#### **Een eerste apparaat aanmaken**

- **1.** Tik op "Apparaat toevoegen".
- **2.** Vul het sjabloon met apparaatgegevens in.
- **3.** Tik op "Opslaan". ✔ Apparaat is succesvol toegevoegd.

#### **Zenderseries toevoegen**

- **1.** Sluit de Memo aan op de Codemaster S2.
- **2.** Tik op "Zenderseries toevoegen".
- **3.** Stel de gewenste zenderconfiguratie in.
	- ⇒ Volg de instructies op het scherm op.
- **4.** Druk op "Verder".
- **5.** Tik op "Gegevens opslaan op Memo". ⇒ Melding over geslaagd opslaan verschijnt.
- **6.** Tik op "OK".
- **7.** Gegevens overbrengen naar ontvanger, zie **["5.8](#page-15-1)  [Gegevens overbrengen naar de ontvanger" op](#page-15-1)  [pagina 16](#page-15-1)**
	- ✔ De zenders zijn nu klaar voor gebruik binnen het systeem.
	- Het systeem kan in gebruik worden genomen.

#### **Op afstand completeren van de zender**

Nog een zender aan een apparaat toevoegen zonder ter plaatse bij de installatie te zijn.

Indien de zender op afstand aan meer dan één apparaat moet worden toegevoegd, kan de optie "Op afstand zender toevoegen aan extra apparaat" worden geselecteerd.

Beperking: Per zender kunnen maximaal 4 commando's op afstand worden toegevoegd.

- **1.** Druk op "Zender op afstand toevoegen".
- **2.** Stel de gewenste zenderconfiguratie in.
	- ⇒ Volg de instructies op het scherm op.
- **3.** Druk op "Verder".
- **4.** Stuur de zender naar de gebruiker.
- **5.** Breng de zender binnen radiobereik van de ontvanger waaraan hij moet worden toegevoegd en druk op een willekeurige zendertoets.
	- ⇒ Zender wordt ingeleerd bij de ontvanger.
	- ✔ De zender is succesvol op afstand toegevoegd.

#### **Zender op afstand vervangen**

Vervang een bekende zender bij een apparaat, omdat de vorige eigenaar deze bijvoorbeeld niet heeft teruggegeven aan de eigenaar / exploitant toen hij verhuisde.

- **1.** Tik op bij de zender die op afstand moet worden vervangen.
- **2.** Volg de instructies op het scherm op.
- **3.** Stuur de nieuwe zender naar de gebruiker.
- **4.** Breng de nieuwe zender binnen radiobereik van de ontvanger waar de vervanging moet plaatsvinden, en druk op een willekeurige zendertoets.
	- ⇒ Nieuwe zender wordt bij de ontvanger ingeleerd
	- ⇒ Oude zender wordt gewist uit de ontvanger
	- ✔ Zender is succesvol op afstand vervangen.

#### <span id="page-12-0"></span>**INFORMATIE**

► Programmastructuur vanaf versie 2.4.1.222651

# **5.4 Objecten**

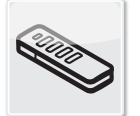

**Objecten** 

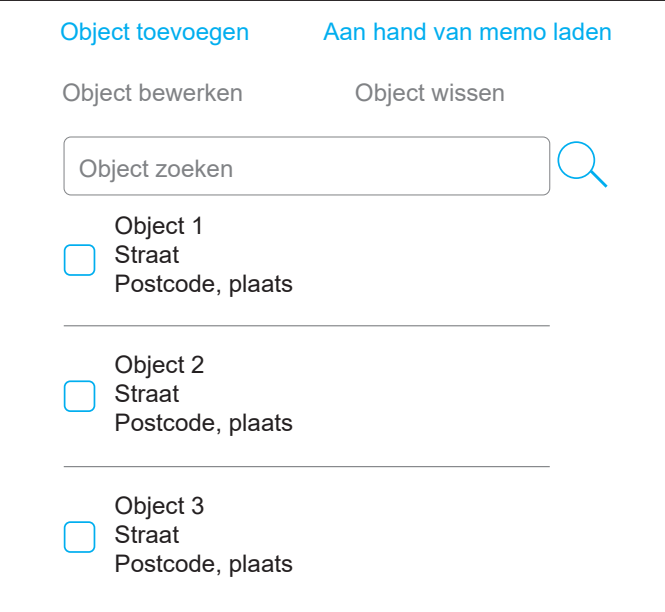

#### **Object toevoegen**

- **1.** Tik op "Object toevoegen".
- **2.** Vul het sjabloon met objectgegevens in.
- **3.** Tik op "Opslaan".
	- ✔ Object is succesvol toegevoegd.

#### **Object bewerken**

- **1.** Selecteer het gewenste object (vink het selectievakje aan).
	- ⇒ Het punt "Object bewerken" wordt selecteerbaar.
- **2.** Tik op "Object bewerken".
- **3.** Sjabloon invullen met objectgegevens.
- **4.** Tik op "Opslaan".
	- ✔ Objectgegevens zijn met succes verwerkt.

#### **Aan de hand van Memo laden**

Opent met één klik het apparaat dat is opgeslagen op de in de Codemaster S2 ingeplugde Memo.

- **1.** Klik op "Laden aan de hand van Memo".
	- ⇒ Het scherm met de op de Memo opgeslagen gege-

vens wordt geopend.

**2.** Voer de gewenste bewerkingsstappen uit (zie de betreffende beschrijvingen).

#### **Object wissen**

- **1.** Selecteer het gewenste object (vink het selectievakje aan).
	- ⇒ Punt "Object verwijderen" wordt selecteerbaar.
- **2.** Tik op "Object verwijderen".
- **3.** Bevestig de verwijdering.
	- $\checkmark$  Object is verwijderd. Aan hand van memo laden

#### **Object selecteren**

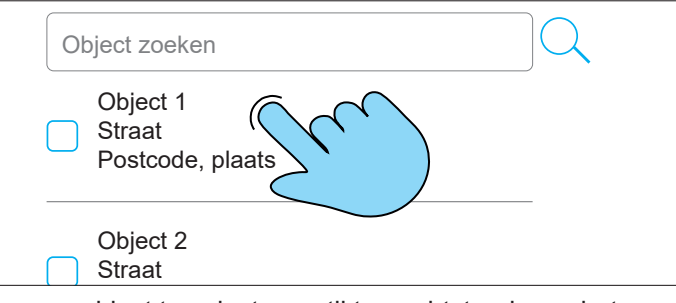

Om een object te selecteren, tikt u rechtstreeks op het gewenste object (markeer niet het keuzevakje).

t objecte  $\Rightarrow$  Het objectsjabloon wordt geopend.

### **5.5 Apparaaten**

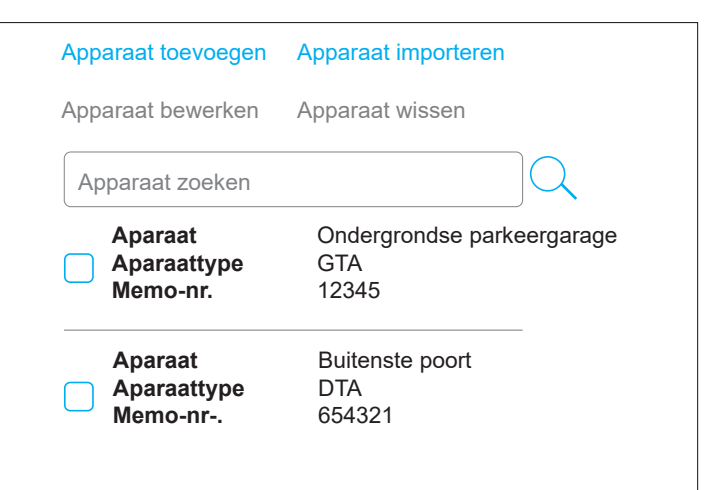

#### **Apparaat toevoegen**

- **1.** Tik op "Apparaat toevoegen".
- **2.** Vul het sjabloon met apparaatgegevens in.
- **3.** Tik op "Opslaan".
	- ✔ Apparaat is succesvol toegevoegd.

### <span id="page-13-0"></span>**Apparaat bewerken**

- **1.** Selecteer het gewenste object (vink het selectievakje aan).
	- ⇒ Het punt "Apparaat bewerken" kan worden geselecteerd.
- **2.** Tik op "Apparaat bewerken".
- **3.** Sjabloon met apparaatgegevens doorwerken.
- **4.** Tik op "Opslaan".
	- ✔ Apparaatgegevens zijn succesvol bewerkt

#### **Apparaat importeren**

Apparaten die nog niet via Codemaster S2 worden beheerd, kunnen achteraf worden geïmporteerd om ze in de toekomst via Codemaster S2 te kunnen beheren.

- **1.** Plug de Memo uit bij het te importeren apparaat en sluit het aan op de Codemaster S2.
- **2.** Tik op "Apparaat importeren".
	- $\Rightarrow$  Type apparaat wordt gedetecteerd.
- **3.** Vul het sjabloon in.
- **4.** Tik op "Opslaan".
	- ✔ Het apparaat is geïmporteerd.

#### **Apparaat wissen**

- **1.** Selecteer het gewenste apparaat (vink het keuzevakje aan).
	- ⇒ Het punt "Apparaat wissen" kan worden geselecteerd.
- **2.** Tik op "Apparaat wissen".
- **3.** Bevestig de verwijdering.
	- $\blacktriangledown$  Apparaat is verwijderd

#### Apparaat selecteren

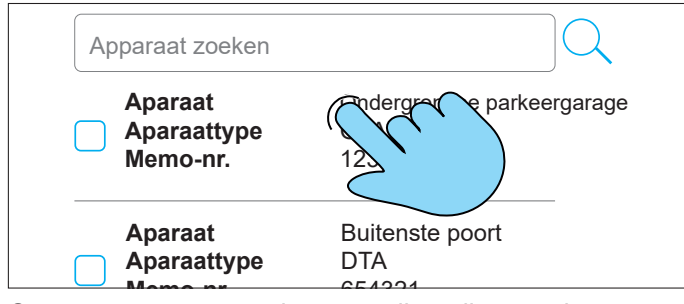

Om een apparaat te selecteren, tikt u direct op het gewenste apparaat (niet het keuzevakje aanvinken).

⇒ Apparaatsjabloon wordt geopend

### **5.6 Zender**

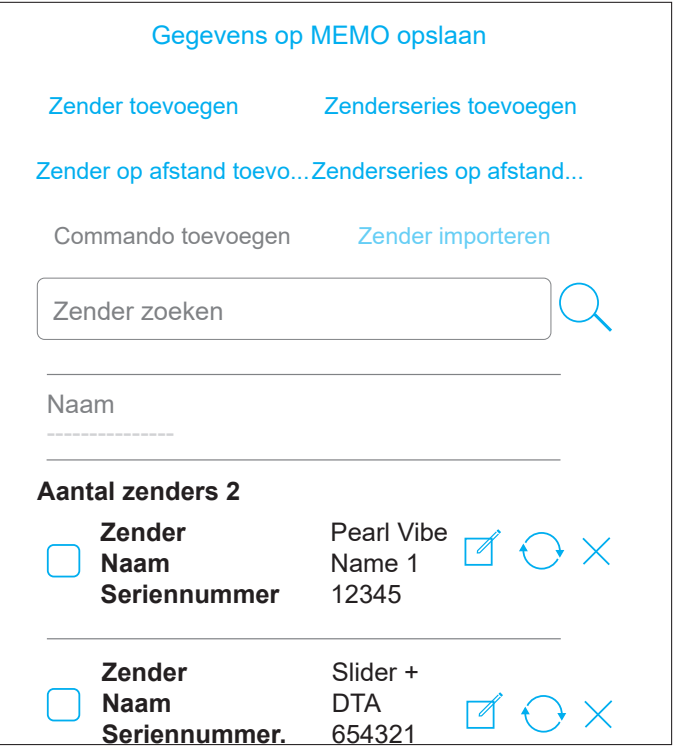

#### **Zender importeren**

Deze optie is alleen beschikbaar op een eenheid waaraan nog geen zenders zijn toegevoegd.

#### Beschrijving:

Reeds bekende zenders van een ander apparaat kunnen in een nieuw apparaat worden geïmporteerd. Dit is bijvoorbeeld nuttig wanneer een poort wordt toegevoegd aan een bestaande installatie en de bestaande zenders moeten worden gebruikt.

- **1.** Sluit de Memo voor het nieuwe apparaat aan op Codemaster S2.
- **2.** Tik op "Zender importeren".
- **3.** Selecteer het object en het apparaat van waar de zenders moeten worden geïmporteerd.
- **4.** Selecteer het te importeren kanaal.
- **5.** Klik op "Zender importeren".
- **6.** Stel de gewenste zenderconfiguratie in en druk op "Verder".
	- ⇒ Indien verschillende zendertypes worden geïmporteerd, moet de configuratie voor elk zendertype worden uitgevoerd.
- **7.** Tik op "Gegevens opslaan op Memo".
	- $\Rightarrow$  Melding over geslaagd opslaan verschiint.
- **8.** Tik op "OK".

- <span id="page-14-0"></span>**9.** Gegevens overbrengen naar ontvanger, zie **["5.8](#page-15-1)  [Gegevens overbrengen naar de ontvanger" op](#page-15-1)  [pagina 16](#page-15-1)**
	- ✔ De instellingen op de Codemaster S2 zijn nu beschikbaar op het systeem.

#### **Zender toevoegen**

- **1.** Sluit de Memo aan op de Codemaster S2.
- **2.** Tik op "Zender toevoegen".
- **3.** Volg de instructies op het scherm op.
- **4.** Tik op "Gegevens opslaan op Memo".
	- ⇒ Melding over geslaagd opslaan verschijnt.
- **5.** Tik op "OK".
- **6.** Gegevens overbrengen naar ontvanger, zie **["5.8](#page-15-1)  [Gegevens overbrengen naar de ontvanger" op](#page-15-1)  [pagina 16](#page-15-1)**
	- ✔ De instellingen op de Codemaster S2 zijn nu beschikbaar op het systeem.

#### **Zender op afstand toevoegen**

Nog een zender aan een apparaat toevoegen zonder ter plaatse bij de installatie te zijn.

Indien de zender op afstand aan meer dan één apparaat moet worden toegevoegd, kan de optie "Op afstand zender toevoegen aan extra apparaat" worden geselecteerd.

Beperking: Per zender kunnen maximaal 4 commando's op afstand worden toegevoegd.

- **1.** Druk op "Zender op afstand toevoegen".
- **2.** Stel de gewenste zenderconfiguratie in.

⇒ Volg de instructies op het scherm op.

- **3.** Druk op "Verder".
- **4.** Stuur de zender naar de gebruiker.
- **5.** Breng de zender binnen radiobereik van de ontvanger waaraan hij moet worden toegevoegd en druk op een willekeurige zendertoets.
	- ⇒ Zender wordt ingeleerd bij de ontvanger.
	- ✔ De zender is succesvol op afstand toegevoegd.

#### **Commando toevoegen**

Indien in een apparaat extra zendercommando's nodig zijn, kunnen deze met deze functie worden toegevoegd, bijv. om commando 3 en 4 extra te programmeren.

Beperking: Alleen dezelfde zendertypes kunnen tegelijkertijd worden geselecteerd.

- **1.** Sluit de Memo van het apparaat aan op de Codemaster S2.
- **2.** Selecteer de gewenste zender **V** (vink het keuzevakje aan).
	- ⇒ Het punt "Commando toevoegen" wordt selecteerbaar.
- **3.** Tik op "Commando toevoegen".
- **4.** Stel de gewenste zenderconfiguratie in.
	- ⇒ Volg de instructies op het scherm op.
	- ⇒ Er is ook de optie "Handmatig commando toevoegen". Dit kan worden gebruikt als de zender niet fysiek aanwezig is.
- **5.** Druk op "Verder".
- **6.** Tik op "Gegevens opslaan op Memo".
	- ⇒ Melding over geslaagd opslaan verschijnt.
- **7.** Tik op "OK".
- **8.** Gegevens overbrengen naar ontvanger, zie **["5.8](#page-15-1)  [Gegevens overbrengen naar de ontvanger" op](#page-15-1)  [pagina 16](#page-15-1)**
	- ✔ De instellingen op de Codemaster S2 zijn nu beschikbaar op het systeem.

#### **Zender bewerken**

Een reeds bekende zender wijzigen, bijv. door een extra toets in te leren, een ander radiokanaal te gebruiken, enz.

Om een commando toe te voegen of te bewerken, is de bijbehorende Memo nodig.

- **1.** Sluit zo nodig de Memo aan op de Codemaster S2.
- **2.** Tik op **bij de zender die u wilt bewerken.**
- **3.** Stel de gewenste zenderconfiguratie in.

⇒ Volg de instructies op het scherm op.

- **4.** Druk op "Verder".
- **5.** Tik op "Gegevens opslaan op Memo".
	- ⇒ Melding over geslaagd opslaan verschijnt.
- **6.** Tik op "OK".
- **7.** Gegevens overbrengen naar ontvanger, zie **["5.8](#page-15-1)  [Gegevens overbrengen naar de ontvanger" op](#page-15-1)  [pagina 16](#page-15-1)**
	- ✔ De instellingen op de Codemaster S2 zijn nu beschikbaar op het systeem.

#### <span id="page-15-0"></span>**Zender op afstand vervangen**

Vervang een bekende zender bij een apparaat, omdat de vorige eigenaar deze bijvoorbeeld niet heeft teruggegeven aan de eigenaar / exploitant toen hij verhuisde.

- **1.** Tik op bij de zender die op afstand moet worden vervangen.
- **2.** Volg de instructies op het scherm op.
- **3.** Stuur de nieuwe zender naar de gebruiker.
- **4.** Breng de nieuwe zender binnen radiobereik van de ontvanger waar de vervanging moet plaatsvinden, en druk op een willekeurige zendertoets.
	- ⇒ Nieuwe zender wordt bij de ontvanger ingeleerd
	- ⇒ Oude zender wordt gewist uit de ontvanger
	- ✔ Zender is succesvol op afstand vervangen.

#### **Zender uit radio-ontvanger wissen**

Selectief een zender van een apparaat verwijderen.

- **1.** Sluit de Memo van het apparaat aan op de Codemaster S2.
- **2.** Tik op  $\times$  bij de zender die u wilt wissen.
- **3.** Verwijdering bevestigen
	- ✔ Zender is succesvol verwijderd

#### **Zenderseries toevoegen**

Op een apparaat meerdere zenders toevoegen zonder de configuratie voor iedere zender apart te moeten uitvoeren.

- **1.** Sluit de Memo aan op de Codemaster S2.
- **2.** Tik op "Zenderseries toevoegen".
- **3.** Stel de gewenste zenderconfiguratie in.
	- ⇒ Volg de instructies op het scherm op.
- **4.** Druk op "Verder".
- **5.** Tik op "Gegevens opslaan op Memo".
	- ⇒ Melding over geslaagd opslaan verschijnt.
- **6.** Tik op "OK".
- **7.** Gegevens overbrengen naar ontvanger, zie **["5.8](#page-15-1)  [Gegevens overbrengen naar de ontvanger" op](#page-15-1)  [pagina 16](#page-15-1)**
	- De zenders zijn nu klaar voor gebruik binnen het systeem.

#### **Zenderseries op afstand toevoegen**

Voeg tegelijkertijd meerdere zenders aan een apparaat toe zonder dat u elke zender afzonderlijk moet configureren en zonder dat u ter plaatse bij het apparaat moet zijn of toegang heeft tot de Memo.

- **1.** Tik op "Zenderseries op afstand toevoegen".
- **2.** Stel de gewenste zenderconfiguratie in.
	- ⇒ Volg de instructies op het scherm op.
- **3.** Tik op "Gegevens opslaan op Memo".
	- $\Rightarrow$  Melding over geslaagd opslaan verschiint.
- **4.** Tik op "OK".
- **5.** Gegevens overbrengen naar ontvanger, zie **["5.8](#page-15-1)  [Gegevens overbrengen naar de ontvanger" op](#page-15-1)  [pagina 16](#page-15-1)**
	- ✔ De zenders zijn nu klaar voor gebruik binnen het systeem.

#### **5.7 Memo aansluiten op de Codemaster S2**

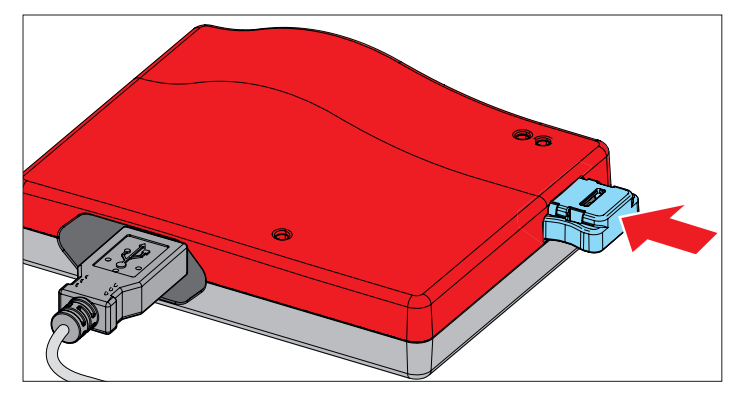

# <span id="page-15-1"></span>**5.8 Gegevens overbrengen naar de ont- vanger**

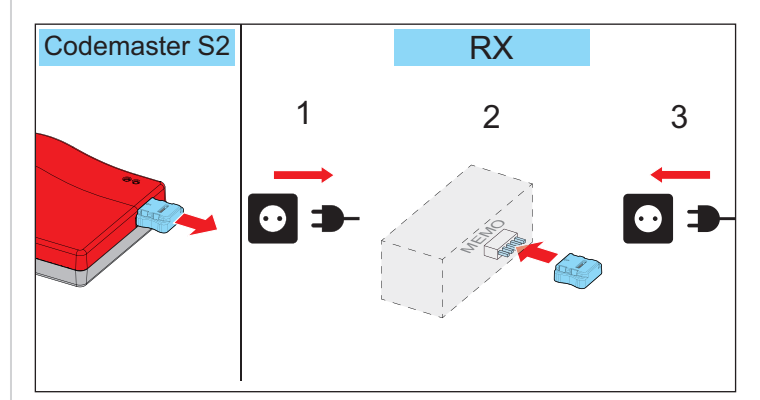

- **1.** Plug de Memo los van de Codemaster S2.
- **2.** Scheid de ontvanger van de netspanning.
- **3.** Steek de Memo in de Memo-insteekpositie van de ontvanger.

- <span id="page-16-0"></span>**4.** Verbind de ontvanger weer met de netspanning.
	- De instellingen die op de Codemaster S2 zijn verricht, zijn nu beschikbaar op de ontvanger.

# **5.9 Hulpmiddelen**

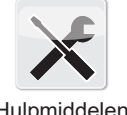

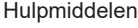

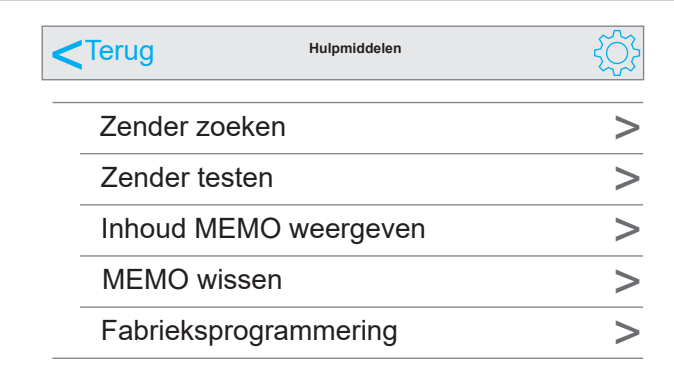

#### **Zender zoeken**

Toont de volgende informatie over een bij de Codemaster S2 bekende zender:

- Object waarop de zender ingeleerd is
- Apparaat waarop de zender is ingeleerd
- Zenderaanduiding (indien toegewezen)
- Serienummer
- **1.** Tik op "Zender zoeken".
- **2.** Tik op "Zender scannen".
- **3.** Druk op een willekeurige zendertoets van de gewenste zender.
	- ⇒ Indien de zender niet fysiek aanwezig is, kan het serienummer van de zender (zie achterzijde van de zender) worden ingevoerd in plaats van stap 2 en 3.
	- ✔ Informatie (indien beschikbaar) wordt weergegeven.

#### **Zender testen**

Geeft aan of zenders al informatie bevatten voor toevoeging of vervanging op afstand.

- **1.** Druk op "Zender testen".
- **2.** Druk op de gewenste commandotoets op de zender.
- **3.** Bevestig zo nodig meerdere malen volgens de instructies op het scherm.
	- ✔ Informatie (indien beschikbaar) wordt weergegeven.

#### **Inhoud memo weergeven**

Geeft de volgende informatie weer over een Memo die op de Codemaster S2 is aangesloten:

- Type aandrijving
- Apparaattype
- Memo-serienummer
- Serienummer van het apparaat
- Vrij geheugen / gereserveerd geheugen
- **1.** Sluit de Memo aan op de Codemaster S2.
- **2.** Tik op "Memo-inhoud weergeven".
	- ⇒ De inhoud van het memo wordt uitgelezen
	- Informatie (indien beschikbaar) wordt weergegeven.

#### **Memo wissen**

Verwijdert alle zendergegevens die op de memo zijn opgeslagen.

- **1.** Tik op "Memo wissen"
- **2.** Sluit de Memo aan op de Codemaster S2.
- **3.** Tik op "Memo wissen"
	- ✔ Memogegevens worden gewist.

#### **Fabrieksprogrammering**

Hiermee kunnen zenders op een Memo worden geprogrammeerd zonder dat het apparaat later via Codemaster S2 wordt beheerd. Het geprogrammeerde apparaat wordt niet aangemaakt in de Codemaster S2. Het is nog steeds mogelijk om zenders handmatig in te leren (via de inleerknop) in het systeem.

**Voorwaarde:** Memo die nog niet via Codemaster wordt beheerd.

- **1.** Klik op "Fabrieksprogrammering" en volg de instructies op.
- **2.** Selecteer het type apparaat.
- **3.** Klik op "Start" en vervolgens op "Verder".
- **4.** Stel de gewenste zenderconfiguratie in en druk op "Verder".
- **5.** Volg de instructies op het scherm op.
	- $\Rightarrow$  De gegevens worden opgeslagen in de Memo
	- ⇒ Melding over geslaagd opslaan verschijnt.
- **6.** Tik op "OK".
- **7.** Gegevens overbrengen naar ontvanger, zie **["5.8](#page-15-1)  [Gegevens overbrengen naar de ontvanger" op](#page-15-1)  [pagina 16](#page-15-1)**
	- De zenders zijn nu klaar voor gebruik binnen het systeem.

# <span id="page-17-0"></span>**6. SOMMERsuite**

# **6.1 Beschrijving**

De SOMMERsuite is een software voor het beheer van de **SOMMER**-producten SOMlink en Codemaster S2. Updates en databack-ups kunnen hiermee worden uitgevoerd.

Voor beide apparaten zijn de volgende opties beschikbaar:

### **6.2 Updater**

- Controleert of voor het product een firmware-update beschikbaar is.
- Downloadt updates naar de computer.
- Zet updates op het product over.

### **6.3 Back-up**

### *OPMERKING*

► **De exploitant van de Codemaster S2 is zelf verantwoordelijk voor de back-up van de gegevens. Aanbevolen wordt regelmatig back-ups van de gegevens te maken.**

#### **Functie Back-up maken:**

Maakt een back-up van de gegevens die op de Codemaster S2 zijn opgeslagen en sla die op de computer op.

### **Functie Back-up herstellen:**

Herstelt eerder gemaakte back-ups naar de Codemaster S2.

### **6.4 Voorwaarden**

Om SOMMERsuite te kunnen installeren en gebruiken, moet aan de onderstaande voorwaarden voldaan zijn:

- Wi-Fi-compatibel eindapparaat en MS Windows 7 of hoger
- **Internetverbinding**

### **6.5 Installatie**

#### som4.me/sommersuite

- **1.** Op de link klikken en SOMMERsuite downloaden.
- **2.** SOMMERsuite installeren.

# **6.6 Updater**

**1.** SOMMERsuite starten.

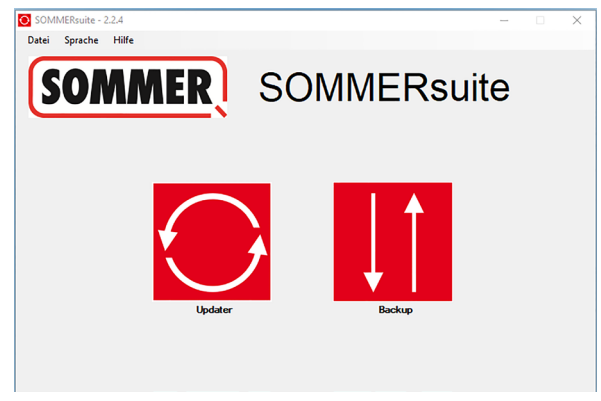

- **2.** Schermknop **"Updater"** selecteren.
	- *OPMERKING*
	- ► **Er moet een internetverbinding aanwezig zijn!**

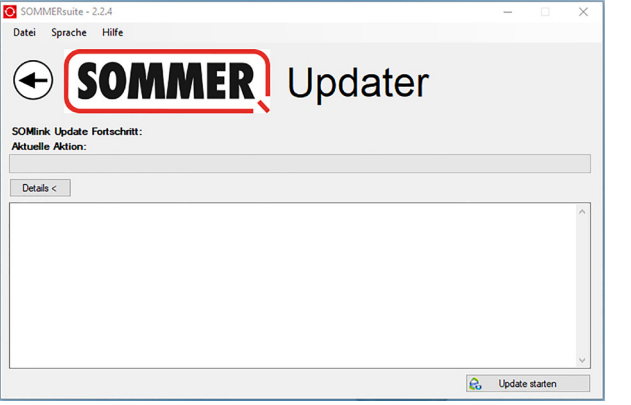

#### **3.** Op **"Update starten"** klikken.

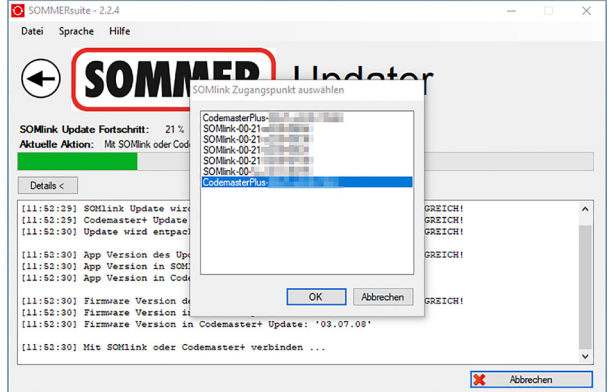

**4.** Het apparaat dat geüpdatet moet worden selecteren.

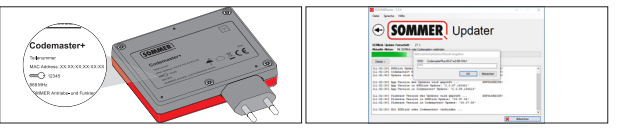

**5.** Indien nodig een wachtwoord invoeren en met **"OK"** bevestigen.

# <span id="page-18-0"></span>**6. SOMMERsuite**

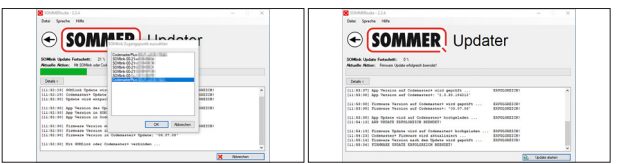

⇒ Updateproces wordt automatisch uitgevoerd.

### **6.7 Back-up maken**

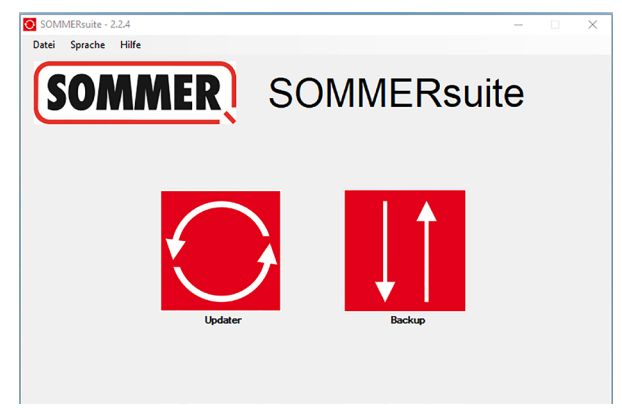

**6.** Schermknop **"Back-up"** selecteren.

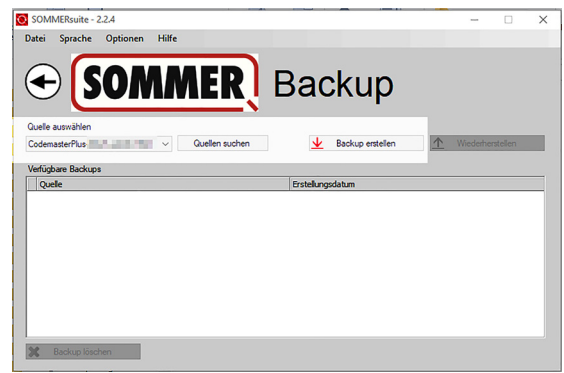

- **7.** Het apparaat selecteren waarvan een back-up moet worden gemaakt.
- **8.** Op **"Back-up maken"** klikken.

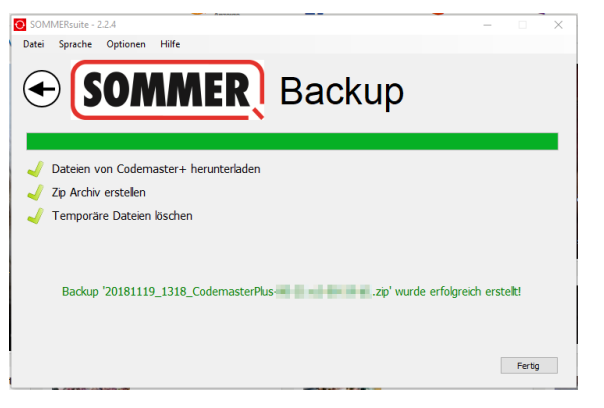

- $\Rightarrow$  Back-up-proces wordt automatisch uitgevoerd
- ⇒ Record verschijnt in de lijst

**6.8 Herstel uitvoeren met back-up**

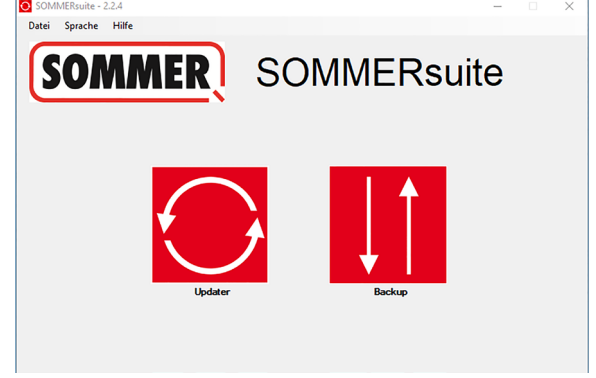

**9.** Schermknop **"Back-up"** selecteren.

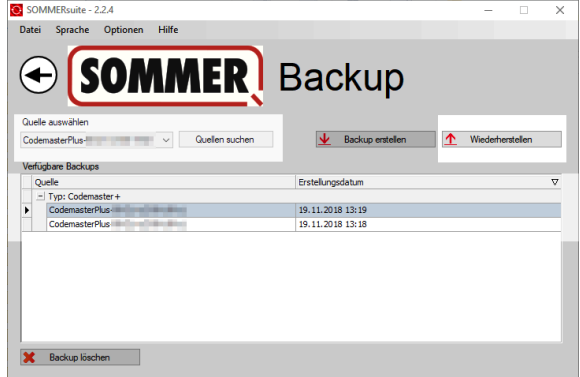

- **10.** Het apparaat waarop de gegevens hersteld moeten worden selecteren.
- **11.** De gewenste record uit de lijst selecteren.
- **12.** Op **"Herstellen"** klikken.

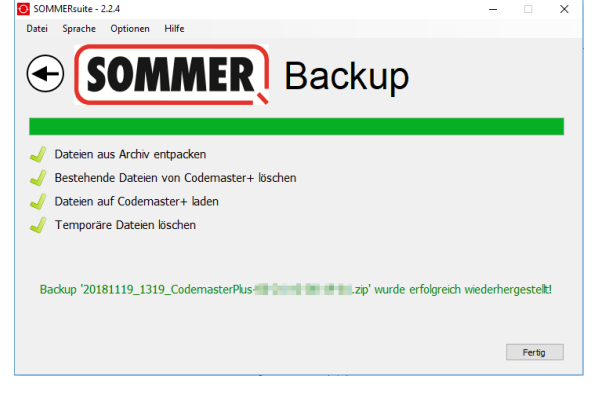

- ⇒ Gegevens worden op het apparaat overgezet.
- ✔ Back-up is hersteld

# **6. SOMMERsuite**

#### **SOMMER Antriebs- und Funktechnik GmbH**

Hans-Böckler-Straße 27 73230 Kirchheim/Teck Germany

info@sommer.eu www.sommer.eu

© Copyright 2022 Alle rechten voorbehouden.